## Westcon

# How To Use Westcon Webshop

### **Introduction**

Westcons web shop is a tool that will allow you to place orders, track orders, look up pricing and availability and more. Also, by using the web shop for your orders you will have a better deal on freight and minimum order charges.

Below is a description on how to use some of the features to help you get going.

## Register to get access

If you don't already have an account to use the Westcon Web shop you need to create one first. Click the web shop link – [http://compass.westcon.se](http://compass.westcon.se/) above and on the landing page klick the [Get an account]-link. This will bring you to a registration page.

Just follow the intructions on the screen and submit. As soon as that's done you will receive a temporary log in account that will be upgraded within 2 hours as soon as your details have been validated. With the upgraded account you will have access to all of the features mentioned in this document.

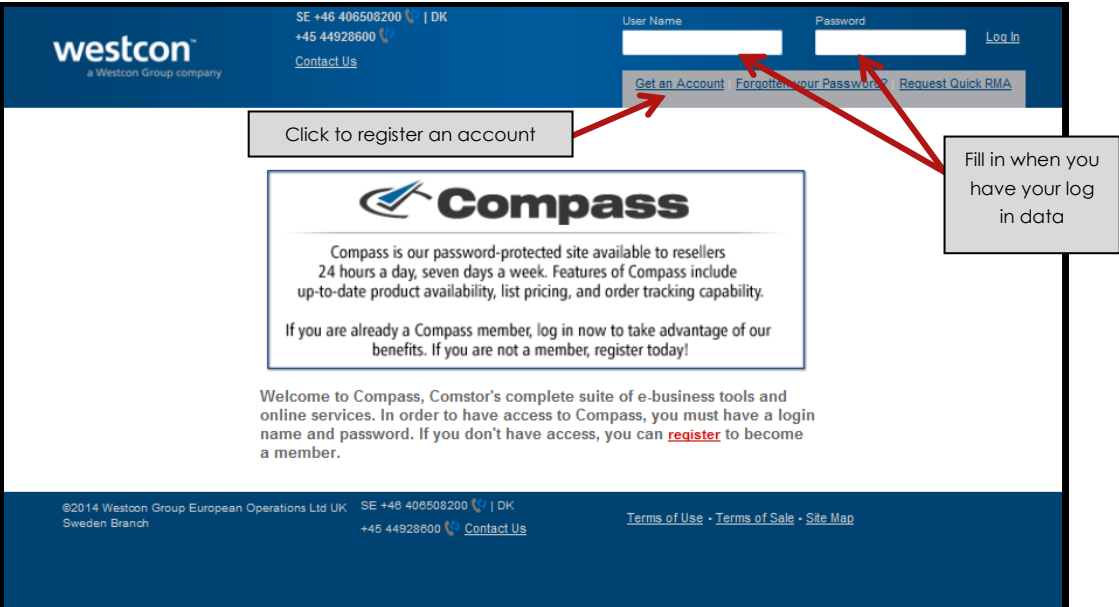

## Westcon

## Let's get started…

When you have received your log in data you use it to log in on the start page: [http://compass.westcon.se](http://compass.westcon.se/)

### Look for price and availability

To find an item in the Westcon web shop, you can either search based on:

- ... part number begins with (Will also work with full item no)
- …part number containing…
- …product description

Just choose the search criteria in the menu. There is also a possibility to filter out items only from a specific vendor or vertical. I suggest you try to avoid this if not absolutely necessary.

When you have entered the search criteria and the "value", press "search" and within seconds you will get the result. If the search fits more than one item you will se a list of items, then just click the right one to get to the item detail page.

On this page (see example on the right hand side->) you will have all information om Price, Description & Availability.

#### Place an order

If the item you have now searced for is an item you whant to buy, you can now ad the item to the shoping cart. Just enter the number of units you'd like to buy and press "Add to my cart". This brings you to a new page were you can see the full details on what you have ordered.

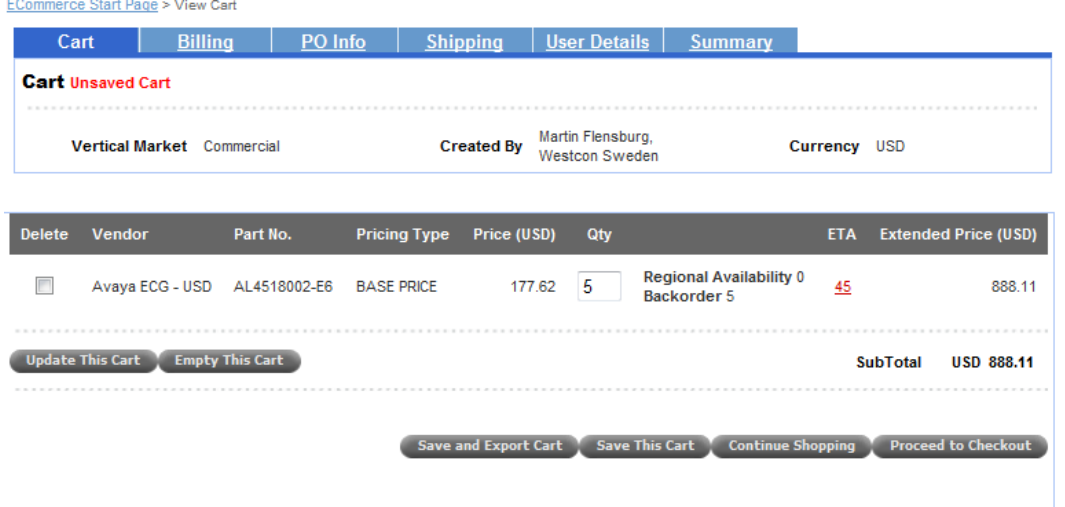

When you are done, you can eiter go back to the search page ("Continue Shopping") or move on to finalize the order (Proceed to Checkout). You can also save the cart if you'd like to go back to this order later and make changes before you submit the order.

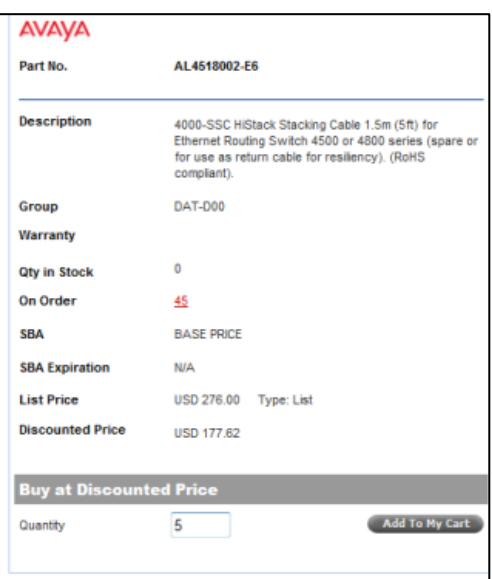

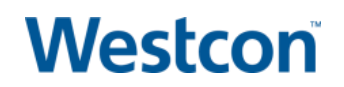

### Finalizing the order

When you have added all of the items you'd like to add to the order you press "Proceed to Checkout". This will bring you onwards to a new page were you need to add information to complete the order. This is information like Billing details, Order number, Ship to address, End User Details etc…

And, when the appropriate information is added, you will end up at the Summery tab and you can send the order.

When the order is placed you will get a confirmation with a reference number starting with "6". This is just a temporary number used for the web shop, the actual live order number will be sent to you in a separate order confirmation and those order numbers always starts with a "2".

### Check orders, ETA & Track shipment

The web tool can also be used for tracking and checking orders and more. Below is a description on some of these features

- Look at your current back logg and ETAs
- Track a delivery to see if it has arrived or were the actual shipment is
- Get a re print of an invoice
- Find serial numbers

To access this information you just click the "Track Orders" link on the start page. This will take you to a list showing all orders you have placed with Westcon Group (Not only via the web). The list is as a default set to show orders that are placed within 90 days but you can choose your own filter on top of the page to show more or less orders. There is a big number of different criterias to filter on, not only on date.

In the list to your right you can see orders that are still OPEN (Not yet delivered complete), INVOICED (Shipped and Invoiced complete from Westcon) and RMA related orders.

By clicking the order number (Highlighet in red) you will be taken to the specific order were you can see:

Expected deliveries on all itemes on each order

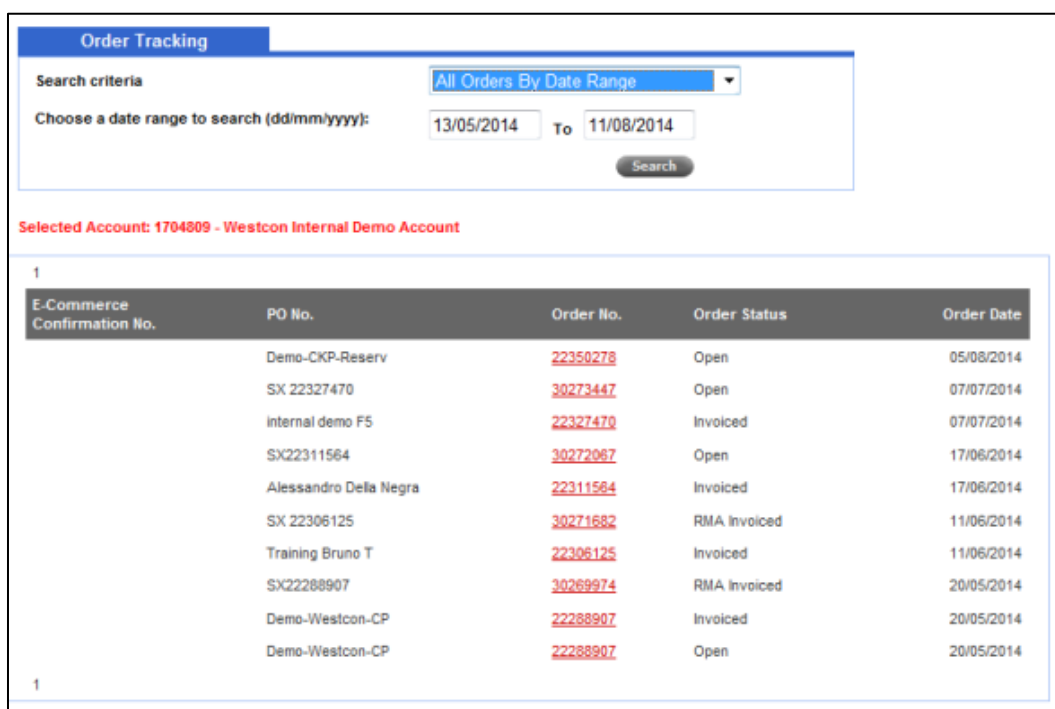

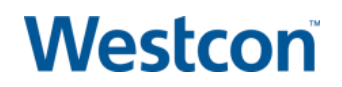

- For the orders that are already sent/invoiced you can, after you have clicked the Invoice number, also:
	- o Make a reprint of the Invoice
	- o Find out serial numbers of the units on the invoice
	- o Delivery and Invoice adress
	- o Track shipment status
	- o Check invoice date

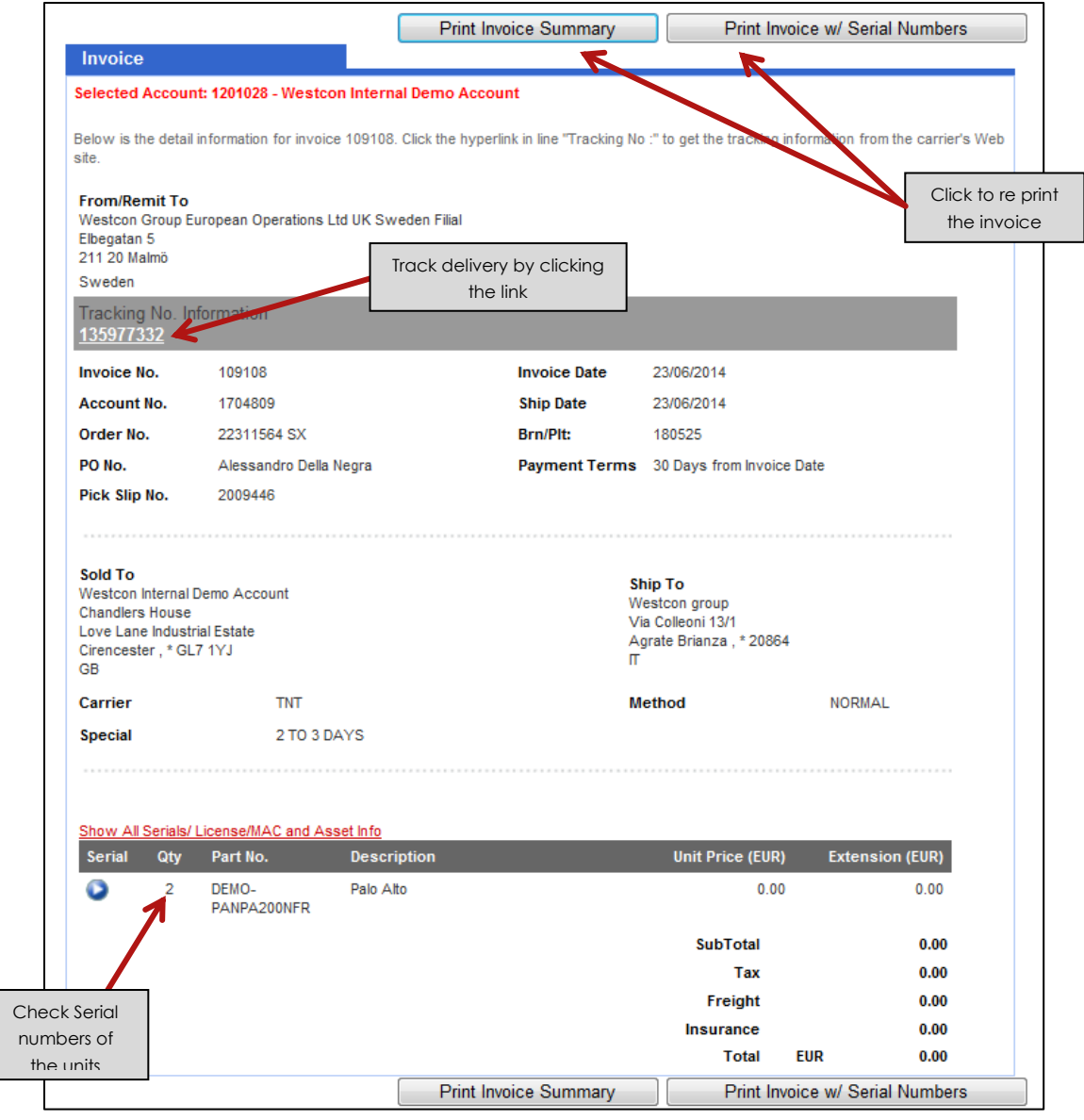